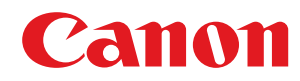

# **Windows**

# **ScanGear WG**

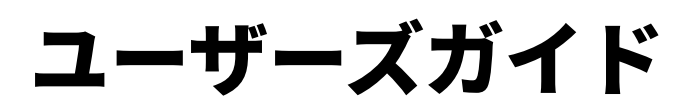

WGMP2-0601-00 2018-03 ja entitled to the control of the Copyright CANON INC. 2018

# もくじ

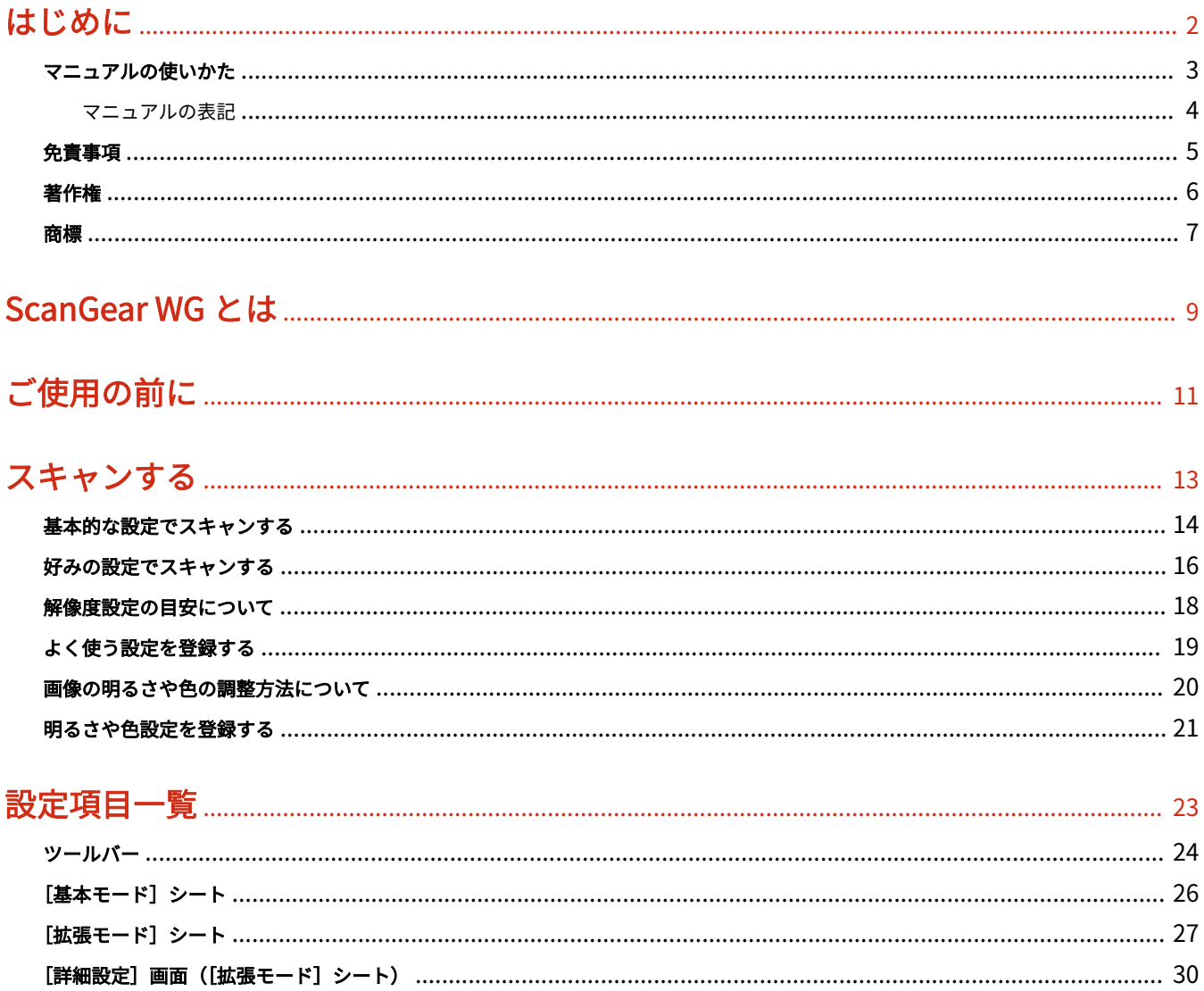

# はじめに

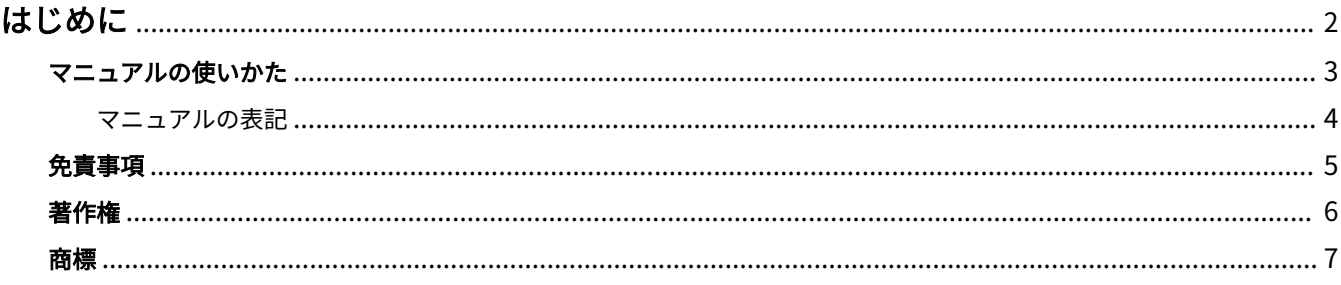

はじめに

# <span id="page-3-0"></span>はじめに

**[マニュアルの使いかた\(P. 3\)](#page-4-0) [免責事項\(P. 5\)](#page-6-0) ●[著作権\(P. 6\)](#page-7-0) [商標\(P. 7\)](#page-8-0)**

# <span id="page-4-0"></span>マニュアルの使いかた

このマニュアルを使用するにあたり、知っておく必要のある内容を説明します。

**[マニュアルの表記\(P. 4\)](#page-5-0)**

# <span id="page-5-0"></span>マニュアルの表記

このマニュアルで使用しているマークや、設定項目について説明します。

### マークについて

このマニュアルでは、操作上必ず守っていただきたい事項や操作の説明に、次に示すマークを付けて説明しています。

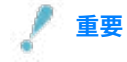

● 操作上、必ず守っていただきたい重要事項や制限事項が書かれています。誤った操作によるトラブルや故障、物的 損害を防ぐために、必ずお読みください。

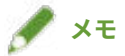

● 操作の参考となることや補足説明が書かれています。お読みになることをおすすめします。

### 設定項目について

このマニュアルでは、コンピューター画面に表示される設定項目名称を、次の例のように表記しています。

例:

[スキャン]

[OK]

<span id="page-6-0"></span>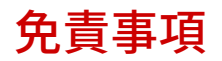

本書の内容は予告なく変更することがありますのでご了承ください。

キヤノン株式会社は、ここに定める場合を除き、市場性、商品性、特定使用目的の適合性、または特許権の非侵害性に 対する保証を含め、明示的または暗示的にかかわらず本書に関していかなる種類の保証を負うものではありません。キ ヤノン株式会社は、直接的、間接的、または結果的に生じたいかなる自然の損害、あるいは本書をご利用になったこと により生じたいかなる損害または費用についても、責任を負うものではありません。

<span id="page-7-0"></span>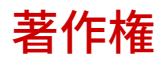

Copyright CANON INC. 2018

キヤノン株式会社の事前の書面による承諾を得ることなしに、いかなる形式または手段(電子的、機械的、磁気的、光 学的、化学的、手動、またはその他の形式/手段を含む)をもっても、本書の全部または一部を、複製、転用、複写、 検索システムへの記録、任意の言語やコンピューター言語への変換などをすることはできません。

<span id="page-8-0"></span>Microsoft、Windows は、米国 Microsoft Corporation の米国およびその他の国における登録商標または商標です。 macOS は、Apple Inc.の商標です。

その他、本文中の社名や商品名は、各社の登録商標または商標です。

ScanGear WG とは

# ScanGear WG とは

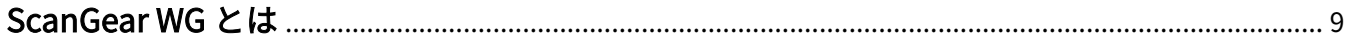

# <span id="page-10-0"></span>ScanGear WG とは

ScanGear WG は、キヤノンデバイスのリモートスキャナー機能を使用して、コンピューターに画像を取り込むために 必要なソフトウェアです。

ScanGear WG を使用すると、用途に合わせた出力方法、画像補正などの詳細設定を行ってスキャンできます。また、 プレビューで画像を確認したり、読み込み範囲を選択したりして、スキャンすることもできます。

WIA (Windows Imaging Acquisition) および 32 ビット TWAIN に対応しているアプリケーションで ScanGear WG に 対応するデバイスを選択すると、画像を取り込むことができます。また、WG Scan Utility からも ScanGear WG を呼び 出して、スキャン設定できます。

TWAIN 対応のアプリケーションを使用した場合、または、WG Scan Utility から呼び出した場合は、ScanGear WG の スキャン設定画面は 2 つのシートで構成されます。2 つのシートの設定は相互に連動しています。

● [基本モード] シート

スキャン設定の中で基本的な設定項目を集めたシートです。画面の表示に従って操作すれば、一通りの項目を設定 してスキャンできます。

● [拡張モード] シート

[基本モード]シートよりも詳細なスキャン設定を行えます。設定内容をお気に入りとして登録することもできま す。

ScanGear WG のスキャン設定では、プレビューに表示される画像の読み込み範囲を示す矩形をクロップ枠と呼びます。

#### 関連項目

**[基本的な設定でスキャンする\(P. 14\)](#page-15-0) ●[好みの設定でスキャンする\(P. 16\)](#page-17-0) [\[基本モード\]シート\(P. 26\)](#page-27-0)**

**[\[拡張モード\]シート\(P. 27\)](#page-28-0)**

ご使用の前に

# ご使用の前に

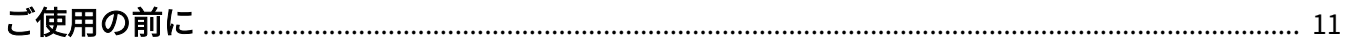

# <span id="page-12-0"></span>ご使用の前に

● 最新版のソフトウェアは、キヤノンホームページに掲載されます。動作環境などをご確認の上、必要に応じてダウ ンロードしてください。

キヤノンホームページ:http://canon.jp/

- 以下の条件によって、使用できる機能が異なる場合があります。
	- ご使用のデバイスとその設定状況
	- デバイスのファームウェアのバージョン
	- オプション構成
	- このソフトウェアのバージョン
	- ご使用のコンピューターの環境
- マニュアル内の画面表示、手順など記載内容が実際の表示と異なる場合があります。

スキャンする

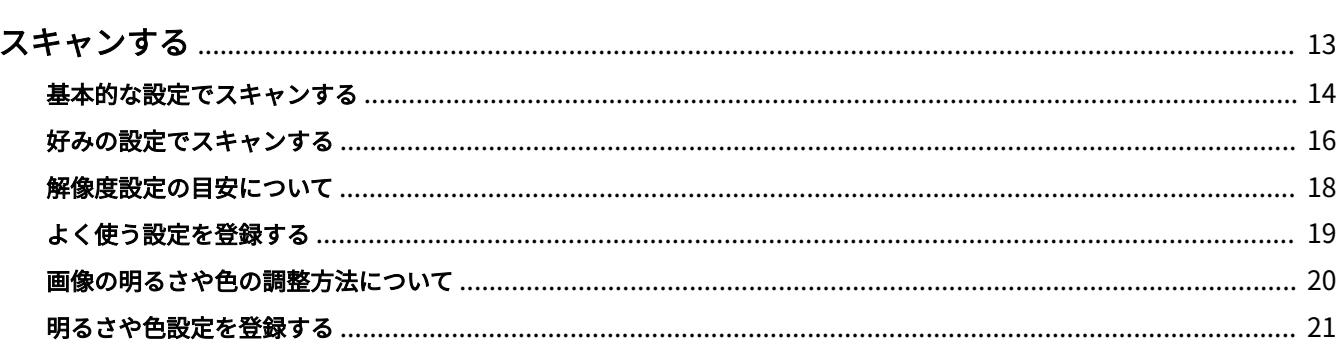

# <span id="page-14-0"></span>スキャンする

- **[基本的な設定でスキャンする\(P. 14\)](#page-15-0)**
- **●[好みの設定でスキャンする\(P. 16\)](#page-17-0)**
- **[解像度設定の目安について\(P. 18\)](#page-19-0)**
- **[よく使う設定を登録する\(P. 19\)](#page-20-0)**
- **[画像の明るさや色の調整方法について\(P. 20\)](#page-21-0)**
- **[明るさや色設定を登録する\(P. 21\)](#page-22-0)**

スキャンする

# <span id="page-15-0"></span>基本的な設定でスキャンする

TWAIN 対応アプリケーションから操作してスキャンする手順を説明します。

[基本モード]シートで画面の手順どおりに設定すれば、基本的な設定でスキャンできます。

#### **1 デバイスをオンラインに設定**

[ファンクション設定]>[共通]>[スキャン動作]>[自動オンライン移行]がオフに設定されている場合、スキャ ン機能の画面から[スキャン]>[リモートスキャナー]を選択し、オンラインに設定してください。詳細は、デバ イスのマニュアルを参照してください。

#### **2 原稿をデバイスにセット**

#### **3 アプリケーションのメニューから、スキャンする機能を選択 → デバイスを選択**

ScanGear WG のスキャン設定画面が表示されます。

アプリケーションによっては、スキャン設定画面を表示する手順が異なることがあります。

#### **4 [基本モード]シートを表示**

**5 [原稿を選択する]でスキャンする原稿の種類を選択 → 原稿台に原稿をセットした場合は、[プレ ビュー]をクリック**

クロップ枠(読み込み範囲)がプレビューに点線で表示されます。 クロップ枠が表示されない場合は、プレビューの画像の中でスキャンしたい範囲をマウスでドラッグして指定しま す。

- **6 [用途を選択する]および[出力サイズを選択する]を選択**
- **7 クロップ枠のサイズや位置を、ツールボタンやマウスで調整**

クロップ枠は複数設定できます。複数設定した場合は、クロップ枠ごとに別々の画像としてスキャンされます。

**8 必要に応じて、[褪色(色あせ)を補正]を選択し画像を補正**

#### **9 [スキャン]をクリック**

スキャンが完了すると、画像がアプリケーションに取り込まれます。

## **メモ**

● 2 枚目以降の原稿がスキャンできなかったり、原稿をスキャンしたあとに、エラーメッセージが表示されたりするこ とがあります。この場合は、原稿を 1 枚ずつセットしてスキャンしてください。

### 関連項目

**[ツールバー\(P. 24\)](#page-25-0) [\[基本モード\]シート\(P. 26\)](#page-27-0)** スキャンする

# <span id="page-17-0"></span>好みの設定でスキャンする

TWAIN 対応アプリケーションから操作してスキャンする手順を説明します。

原稿の向きや色調整など、好みに合うように詳細にスキャン設定したい場合は、「拡張モード]シートを選択して設定 します。

#### **1 デバイスをオンラインに設定**

[ファンクション設定] > [共通] > [スキャン動作] > [自動オンライン移行] がオフに設定されている場合、スキャ ン機能の画面から[スキャン]>[リモートスキャナー]を選択し、オンラインに設定してください。詳細は、デバ イスのマニュアルを参照してください。

### **2 原稿をデバイスにセット**

#### **3 アプリケーションのメニューから、スキャンする機能を選択 → デバイスを選択**

ScanGear WG のスキャン設定画面が表示されます。 アプリケーションによっては、スキャン設定画面を表示する手順が異なることがあります。

- **4 [拡張モード]シートを表示**
- **5 [入力設定]および[出力設定]で、原稿や出力サイズなどを設定**

#### **6 原稿台に原稿をセットした場合は、[プレビュー]をクリック**

クロップ枠(読み込み範囲)がプレビューに点線で表示されます。 クロップ枠が表示されない場合は、プレビューの画像の中でスキャンしたい範囲をマウスでドラッグして指定しま す。

#### **7 クロップ枠のサイズや位置を、ツールボタンやマウスで調整**

クロップ枠は複数設定できます。複数設定した場合は、クロップ枠ごとに別々の画像としてスキャンされます。

**8 必要に応じて、そのほかのスキャン設定に関する項目を設定**

#### **9 [スキャン]をクリック**

スキャンが完了すると、画像がアプリケーションに取り込まれます。

### **メモ**

● 2 枚目以降の原稿がスキャンできなかったり、原稿をスキャンしたあとに、エラーメッセージが表示されたりするこ とがあります。この場合は、原稿を 1 枚ずつセットしてスキャンしてください。

### 関連項目

**[ツールバー\(P. 24\)](#page-25-0) ●** [拡張モード] シート(P. 27)

# <span id="page-19-0"></span>解像度設定の目安について

スキャンするときに、解像度を高く(数値を大きく)設定すると、きめ細かい画像になり、解像度を低く(数値を小さ く)設定すると、粗い画像になります。

設定する解像度の目安とスキャンした画像の用途を、次に示します。

- 150dpi
	- Web サイトで使用する
	- E メールに添付する
- 300dpi
	- 印刷する
	- 画像をコンピューターに保存する
	- OCR で文字列を読み取る

スキャンした画像を拡大して印刷する場合は、上記の目安よりも高い解像度に設定してください。

ScanGear WG では、次のどちらかの項目で解像度を設定できます。

- [基本モード] シートの [用途を選択する]
- [拡張モード] シートの [出力設定] > [出力解像度]

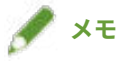

● 出力解像度を2倍にすると、画像のデータサイズは4倍になります。データサイズが大きすぎると、メモリー不足 などの不具合が発生しやすくなりますので、用途に応じて必要最小限に設定してください。

関連項目

- **[\[基本モード\]シート\(P. 26\)](#page-27-0)**
- **[\[拡張モード\]シート\(P. 27\)](#page-28-0)**

# <span id="page-20-0"></span>よく使う設定を登録する

カラーモードや画質調整など、よく使うスキャン設定を登録します。登録した設定値は、プレビューに画像を表示した あと、[お気に入り設定]から選択して使用できます。

[拡張モード]シートで設定する、次の設定値以外の項目を登録できます。

- [入力設定] および [出力設定] の幅と高さ
- [入力設定] > [入力サイズ] の [ | ] (縦横比の保持) の設定
- [出力設定] > [出力サイズ] の拡大または縮小率(%)
- **1 原稿をデバイスにセット**
- **2 [拡張モード]シートを表示**
- **3 [入力設定]および[出力設定]で、原稿や出力サイズなどを設定**
- **4 [プレビュー]をクリック**
- **5 必要に応じてスキャン設定を変更**
- **6 [お気に入り設定]>[追加/削除]を選択**
- **7 表示された[お気に入り設定の追加/削除]画面で[設定名]を入力 → [追加]>[保存]をクリッ ク**

#### 関連項目

**[\[拡張モード\]シート\(P. 27\)](#page-28-0)**

スキャンする

## <span id="page-21-0"></span>画像の明るさや色の調整方法について

[拡張モード]シートの[画像設定]下部にある一連のボタンで、画像の明るさ、コントラスト、色調などを調整でき ます。

調整できる項目について、次に説明します。

● 明るさ/コントラスト [ | 0 | ]

画像の明るさとコントラスト(明るい部分と暗い部分の差)を調整します。コントラストを弱めると、暗い部分と 明るい部分の差が小さくなり、やわらかな画像になります。逆に強めると、明暗の差が大きくなり、くっきりとし た画像になります。

● ヒストグラム [ △ ]

画像の明るさの分布がグラフで表されます。プレビューに表示された画像の中で、最も明るくまたは暗く表現した い部分を選択すると、それを基準に画像全体の明暗バランスを自動的に調整することができます。同様に、中間調 の明るさを基準にバランス調整することもできます。

また、無彩色(色味を持たない「黒、グレー、白」のいずれかの色)として表現したい箇所を基準として、ほかの 部分の色調を再調整することもできます。たとえば、写真画像で雪の部分が青みがかかっていた場合、本来の白で 表現するためにその部分を選択すると、青みが取り除かれ画像全体も自然に近い色調に近づくように調整されます。

● トーンカーブ調整 [ | | | | |

画像の明るさやコントラストの調整前後の変化が曲線で表されます。

登録されたトーンカーブを選択することで調整できます。

露出オーバーにすると全体が明るくなり、アンダーにすると全体が暗くなります。ハイコントラストにすると、明 るい部分と暗い部分の差が強調され、ネガポジを反転すると、明るい部分と暗い部分が反転します。

● 白黒設定 [ | | |

白黒画像のしきい値を調整します。しきい値とは、ある基準以下の濃度の色は白に、基準以上の濃度の色は黒に、 というように白黒を区別する境界となる値です。

文字をくっきりさせたり、新聞などの裏写り(裏面の文字や画像を読み込んでしまう現象)を防いだりするために、 使用できます。

#### 関連項目

**[\[拡張モード\]シート\(P. 27\)](#page-28-0)**

## <span id="page-22-0"></span>明るさや色設定を登録する

画像の明るさ、コントラスト、ヒストグラム、トーンカーブ調整、または白黒設定の設定値を、名前をつけて登録しま す。登録した設定値は、プルダウンメニューから選択して使用できます。

ここで登録する設定値は、[お気に入り設定]を使用して登録することもできます。

- **1 原稿をデバイスにセット**
- **2 [拡張モード]シートを表示**
- **3 [カラーモード]を選択**

[テキスト(OCR)]以外を選択します。

#### **4 画像の明るさや色を調整**

[ | ○ | ] (明るさ/コントラスト)、[ | ▲ | ] (ヒストグラム)、[ | ▲ | ] (トーンカーブ調整)、[ | ▲ | ] (白黒設定) のいずれかを設定して調整します。

プレビューを表示すれば、画像を確認しながら調整できます。

- **5 手順 4.(P. 21) で操作したボタン横のプルダウンメニューから、[追加/削除]を選択**
- **6 表示された[トーンカーブ設定の追加/削除]画面、または[しきい値設定の追加/削除]画面で [設定名]を入力 → [追加]>[保存]をクリック**

### 関連項目

- **[画像の明るさや色の調整方法について\(P. 20\)](#page-21-0)**
- **[\[拡張モード\]シート\(P. 27\)](#page-28-0)**
- **[よく使う設定を登録する\(P. 19\)](#page-20-0)**

設定項目一覧

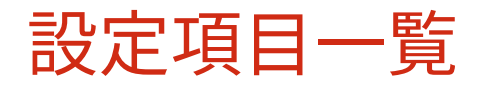

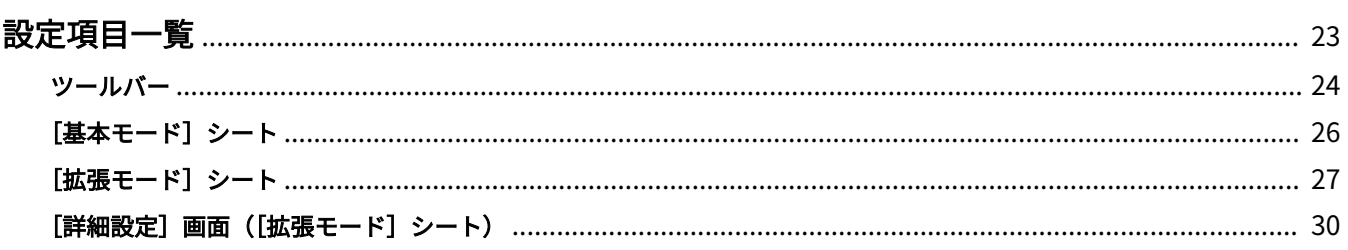

# <span id="page-24-0"></span>設定項目一覧

- **[ツールバー\(P. 24\)](#page-25-0)**
- **[\[基本モード\]シート\(P. 26\)](#page-27-0)**
- **[\[拡張モード\]シート\(P. 27\)](#page-28-0)**
- **[\[詳細設定\]画面\(\[拡張モード\]シート\)\(P. 30\)](#page-31-0)**

# <span id="page-25-0"></span>ツールバー

プレビュー表示された画像を、ツールバーにある各ボタンで操作します。 選択したシートにより、使用できるツールが異なります。

### [基本モード]シートの場合

# $\left( \prod_{i=1}^{n} \right)$

画像と同じサイズのクロップ枠を設定します(オートクロップ)。 クロップ枠はアイコンをクリックするたびに狭くなります。

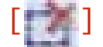

選択したクロップ枠を消去します。

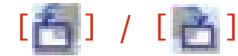

画像を左または右に 90 度回転します。

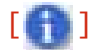

カラーモードや読み込み範囲の大きさなど、現在の設定内容を表示します。

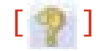

ScanGear WG のヘルプを表示します。

「拡張モード]シートの場合

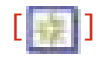

プレビューの画像を消去します。

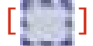

クロップ枠を設定します。プレビューの画像の中でスキャンしたい範囲を、マウスでドラッグして指定します。最大 10 箇所のクロップ枠を設定できます。

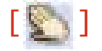

画像を拡大している場合、マウスで表示位置を移動します。

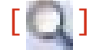

画像全体を拡大します。画像の上でマウスを左クリックすると拡大、右クリックすると縮小します。

[百] / [百]

画像を左または右に 90 度回転します。

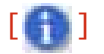

カラーモードや読み込み範囲の大きさなど、現在の設定内容を表示します。

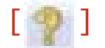

ScanGear WG のヘルプを表示します。

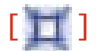

画像と同じサイズのクロップ枠を設定します(オートクロップ)。 クロップ枠はアイコンをクリックするたびに狭くなります。

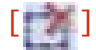

選択したクロップ枠を消去します。

#### [全クロップ枠選択]

画像上のクロップ枠をすべて選択します。

### [ズーム]

クロップ枠内の画像を拡大します。クロップ枠が小さいほど大きく表示されるので、[ | ]では見えない細部も確 認できます。[戻す]をクリックすると元の大きさに戻ります。

#### 関連項目

- **[\[基本モード\]シート\(P. 26\)](#page-27-0)**
- **[\[拡張モード\]シート\(P. 27\)](#page-28-0)**

設定項目一覧

# <span id="page-27-0"></span>[基本モード]シート

スキャン設定の中で基本的な設定項目を集めたシートです。シート内の[ 4 ]から [ 3 ] の順に操作すれば、一 通りの項目を設定してスキャンできます。

#### [原稿を選択する]

原稿の種類、色、および原稿をどこにセットしたかを選択します。原稿の状態に合わせて、画像設定が調整されま す。

[雑誌(カラー/原稿台)]または[文書(カラー/フィーダー)]を選択すると、印刷物をスキャンするときに生じる濃淡 のムラや縞模様(モアレ)を低減できます。

#### [プレビュー]

原稿を原稿台にセットしている場合、現在の設定でプレビューします。プレビューには、読み込み範囲を示すクロッ プ枠が点線で表示されます。

プレビューでは、画像を確認しながら設定項目を調整できます。

クロップ枠が表示されない場合は、プレビューの画像の中でスキャンしたい範囲をマウスでドラッグして指定しま す。

#### [用途を選択する]

画像の使用目的を選択します。

#### [出力サイズを選択する]

[用途を選択する]の使用目的に応じた、画像の印刷サイズまたは表示サイズを選択します。[フリーサイズ]を選択 すると、プレビューに表示されたクロップ枠をドラッグしてサイズを変更できます。

[追加/削除]を選択すると、出力サイズを登録できます。出力サイズは、[用途を選択する]の使用目的ごとに最大 10 個登録できます。

#### **[ 読取枠(クロップ枠)を調整する]**

クロップ枠の縦横が入れ替わります。[フリーサイズ]を選択している場合は操作できません。

#### [褪色(色あせ)を補正]

プレビューに画像が表示されている状態で、古い写真などの色あせを補正して、鮮やかな画像にします。

[原稿を選択する]で[写真(カラー/原稿台)]または[雑誌(カラー/原稿台)]を選択している場合に、使用できます。

#### [スキャン]

現在の設定で原稿をスキャンします。クロップ枠が設定されていない場合は、原稿全体をスキャンします。

#### 関連項目

- **[ツールバー\(P. 24\)](#page-25-0)**
- **[基本的な設定でスキャンする\(P. 14\)](#page-15-0)**
- **[解像度設定の目安について\(P. 18\)](#page-19-0)**

設定項目一覧

# <span id="page-28-0"></span>[拡張モード]シート

[基本モード]シートより詳細に画質調整します。一度調整した設定内容を、「お気に入り」として登録することもでき ます。

#### [お気に入り設定]

あらかじめ登録したカラーモードや画質調整などの設定値を選択します。[追加/削除]を選択すると、よく使うスキャ ン設定を最大 10 個登録できます。

#### [入力設定]

原稿のセット方法、原稿サイズ、カラーモードなどを設定します。

#### [原稿の入力方法]

原稿のセット方法を選択します。

#### [入力サイズ]

原稿をスキャンするときの読み取りサイズを選択します。通常は原稿と同じサイズを選択します。[ | | | をク

リックすると、画像の幅と高さの比率を固定できます。

アプリケーションによっては、取り込み可能な画像の大きさに制限があります。

#### [原稿向き設定]

フィーダーに原稿をセットした場合に、原稿の向きに合わせて設定します。また、両面原稿をセットした場合は[と じ方向]も設定できます。

#### [カラーモード]

スキャンする原稿のカラーモードを選択します。[テキスト(OCR)]を選択すると、OCR(光学式文字認識)ソフト での処理に適した白黒画像としてスキャンします。

#### [出力設定]

出力解像度と出力サイズを設定します。

#### [出力解像度]

画像の用途に応じて解像度を選択します。

ディスプレーで表示する場合は 150dpi、印刷する場合やサーチャブル PDF を作成する場合は 300dpi が出力解像度 の目安です。

#### [出力サイズ]

スキャンした画像の印刷サイズや表示サイズを選択します。

[フリーサイズ]を選択している場合は、次のいずれかの方法で、出力サイズや縦横比を設定できます。

- プレビューに表示された画像でスキャンしたい部分をドラッグして選択
- 幅と高さを数値で入力
- 拡大または縮小する倍率 [%] で入力

[フリーサイズ]以外を選択している場合は、[ | | | をクリックすると、クロップ枠の向きを変更できます。

[追加/削除]を選択すると、出力サイズを登録できます。出力サイズは、[出力サイズの追加/削除]画面の[用途] ごとに最大 10 個登録できます。

#### [データサイズ]

[出力解像度]および[出力サイズ]の設定内容で、原稿をスキャンした場合の画像のデータサイズが表示されま す。

#### [画像設定]

写真原稿をスキャンした場合、傷や色あせを補正します。

[入力設定]>[カラーモード]で、カラーまたは[グレースケール]を選択している場合に設定できます。

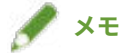

● 項目によっては「強]を選択すると、画質が低下したり、色調が変わったりすることがあります。

#### [自動色調整]

画像の色調を自動的に調整します。

#### [ごみ傷低減]

原稿に付いているごみや傷を目立たなくします。

#### [褪色補正]

原稿の色あせの補正や、くすんだ色の彩度(鮮やかさ)を高めます。

「入力設定]>「カラーモード]で、カラーを選択している場合に設定できます。

#### [粒状感低減]

高感度フィルムで撮影した写真をスキャンする場合の粒状感(ざらつき)を補正し、なめらかな色調にします。

#### [輪郭を強調する]

画像の輪郭を強調し、シャープな印象の画像にします。

#### [モアレを低減する]

印刷物をスキャンするときに生じる濃淡のムラや縞模様(モアレ)を低減します。

#### [黒文字を補正する]

黒い文字の輪郭をはっきりと表示します。

#### トーンボタン

明るさ、コントラスト、色調などを設定します。

[入力設定] > [カラーモード]で選択した項目により、表示内容が変わります。[カラーモード] で [テキスト (OCR)]以外を選択している場合に設定できます。

以下の設定画面で[チャンネル]を選択できる場合、[マスター]を選択すると[赤]、[緑]、[青]をまとめて調整で きます。

#### [ ](明るさ/コントラスト)

画像の明るさとコントラストを調整します。[チャンネル]横の[ ]をクリックすると、グラフで確認しなが ら調整できます。

#### [ 1 ](ヒストグラム)

ヒストグラムを参照しながら、画像の明るさを調整します。プレビューに表示された画像(またはスキャン範囲内) で、暗点 [  $\|$   $\mathcal{J}$  ]、中間点 [  $\|$   $\mathcal{J}$  ] 、または無彩色 [  $\|$   $\mathcal{J}$  ] として表現したい箇所をそれぞれク リックします。

#### 設定項目一覧

[ ▲ ]、[ △ ]、[ △ ] でも、それぞれ暗点、中間点、明点を設定できます。

[ ](トーンカーブ調整)

あらかじめ登録されたトーンカーブから選択し、画像の明るさやコントラストを調整します。

[  $\boxed{1}$  (最終確認)

明るさ、コントラスト、ヒストグラム、トーンカーブ調整のすべての設定を反映した結果が表示されます。色設定を 最終確認できます。

[ 171] (白黒設定)

白黒画像のしきい値を調整します。[入力設定]>[カラーモード]で、[白黒]を選択している場合に設定できま す。[2 階調化するしきい値]を調整して、コントラストの強いモノクロ画像にすることもできます。

トーンボタン横プルダウンメニュー

あらかじめ登録した、トーンボタンでの設定値を選択します。

[追加/削除]を選択すると、設定値を登録できます。トーンカーブ設定またはしきい値設定ごとに最大 20 個登録で きます。

#### [リセット]

トーンボタンの設定値を標準に戻します。

#### [詳細設定]

スキャン時の動作に関して、詳細に設定します。

#### [プレビュー]

原稿を原稿台にセットしている場合、現在の設定でプレビューします。プレビューには、読み込み範囲を示すクロッ プ枠が点線で表示されます。

プレビューでは、画像を確認しながら設定項目を調整できます。

クロップ枠が表示されない場合は、プレビューの画像の中でスキャンしたい範囲をマウスでドラッグして指定しま す。

#### [スキャン]

現在の設定で原稿をスキャンします。クロップ枠が設定されていない場合は、原稿全体をスキャンします。

#### 関連項目

- **[ツールバー\(P. 24\)](#page-25-0) [\[詳細設定\]画面\(\[拡張モード\]シート\)\(P. 30\)](#page-31-0) ●[好みの設定でスキャンする\(P. 16\)](#page-17-0) [よく使う設定を登録する\(P. 19\)](#page-20-0) [解像度設定の目安について\(P. 18\)](#page-19-0) [画像の明るさや色の調整方法について\(P. 20\)](#page-21-0)**
- **[明るさや色設定を登録する\(P. 21\)](#page-22-0)**

設定項目一覧

# <span id="page-31-0"></span>[詳細設定]画面([拡張モード]シート)

スキャン時の動作に関して、さまざまな設定を行います。

#### [プレビュー]シート

プレビューやオートクロップの動作に関して設定します。

#### [ScanGear 起動時のプレビュー]

ドライバーを起動したとき、プレビューするかどうかを設定します。[保存されたプレビューイメージを表示する] を選択した場合は、前回プレビューした画像が表示されます。

#### [プレビュー後のクロップ枠の設定]

プレビューしたときのクロップ枠の表示方法について設定します。[前回使用したクロップ枠を表示する]を選択し た場合は、オートクロップは行われず、前回設定したクロップ枠が表示されます。

#### [スキャン] シート

アプリケーションを使用したスキャンに関して、ドライバーの動作を設定します。

#### [メインウィンドウを表示しないスキャン]

スキャンするときにドライバーの画面が表示されない場合、アプリケーションの設定でスキャンされます。このと き、アプリケーションにない設定であれば、次の項目でドライバーの設定を有効にしてスキャンできます。

#### **[カラー(文書、表)モード]**

カラーでスキャンする場合に、[拡張モード]シートの[入力設定]>[カラー(文書、表)]の設定でスキャンする。

#### **[白黒 2 値の代わりにテキスト(OCR)を使用する]**

白黒でスキャンする場合に、[拡張モード]シートの[入力設定]>[テキスト(OCR)]の設定でスキャンする。

#### [スキャン終了後 ScanGear を自動的に閉じる]

スキャン完了後にドライバー画面が自動的に閉じるように設定します。

#### [色の設定]シート

カラーマッチングやガンマ補正に関して設定します。

#### [色の調整]

色調整の方法を選択します。通常は[推奨]を選択します。

[カラーマッチング]を選択すると、スキャンした画像をディスプレーの表示や印刷結果の色調に近づけるように調 整します。[カラーマッチング]は、[拡張モード]シートの [カラーモード]で、カラーを選択しているときだけ 有効にできます。ただし、[拡張モード]シートの[画像設定]>[褪色補正]および明るさや色の設定は無効にな ります。

「カラーマッチング]は、Windows の ICC(International Color Consortium)プロファイルを選択して設定します。 Windows で決められたフォルダーに格納すれば、作成した ICC プロファイルも選択できます。

#### **[入力プロファイル]**

スキャナー用の ICC プロファイルを選択

#### **[出力プロファイル]**

ディスプレー用またはプリンター用の ICC プロファイルを選択

#### **[モニター補正表示]**

現在使用しているディスプレーに色調を調整

#### **[リセット]**

デフォルトの設定値に戻す

#### [常に自動色調整を行う]

色調を自動的に調整します。[拡張モード]シートの[カラーモード]で、カラーまたは[グレースケール]を選択 している場合に設定できます。

#### [モニターガンマ]

画像を原稿に忠実な明るさで表示するため、ディスプレーのガンマ値を設定します。[拡張モード]シートの[カ ラーモード]で、カラーまたは[グレースケール]を選択している場合に、ガンマ値の設定が画像に反映されます。 [リセット]をクリックすると、デフォルトのガンマ値に戻ります。

#### [スキャナー]シート

画像の一時保存先、音声ファイルの再生、およびスキャナー機能の確認に関して設定します。

#### [テンポラリーファイルの保存先フォルダー]

画像を一時的に保存するフォルダーを指定します。

#### [サウンド設定]

原稿をスキャンしている間、または原稿のスキャンが完了したときに再生する音声ファイルを指定します。対応す るファイル形式(拡張子)を次に示します。

- MIDI ファイル(.mid/.rmi/.midi)
- オーディオファイル(.wav/.aif/.aiff)
- MP3 ファイル (.mp3)

#### [スキャナーテスト]

スキャン機能が正常に動作するかを確認します。[スキャナー自己診断]画面の [スタート] をクリックすると、確 認処理が開始されます。

#### 関連項目

**[\[拡張モード\]シート\(P. 27\)](#page-28-0) [ツールバー\(P. 24\)](#page-25-0)**

This Font Software is licensed under the SIL Open Font License, Version 1.1.

This license is copied below, and is also available with a FAQ at: http://scripts.sil.org/OFL

-----------------------------------------------------------

SIL OPEN FONT LICENSE Version 1.1 - 26 February 2007

#### PREAMBLE

The goals of the Open Font License (OFL) are to stimulate worldwide development of collaborative font projects, to support the font creation efforts of academic and linguistic communities, and to provide a free and open framework in which fonts may be shared and improved in partnership with others.

The OFL allows the licensed fonts to be used, studied, modified and redistributed freely as long as they are not sold by themselves. The fonts, including any derivative works, can be bundled, embedded, redistributed and/or sold with any software provided that any reserved names are not used by derivative works. The fonts and derivatives, however, cannot be released under any other type of license. The requirement for fonts to remain under this license does not apply to any document created using the fonts or their derivatives.

#### DEFINITIONS

"Font Software" refers to the set of files released by the Copyright Holder(s) under this license and clearly marked as such. This may include source files, build scripts and documentation.

"Reserved Font Name" refers to any names specified as such after the copyright statement(s).

"Original Version" refers to the collection of Font Software components as distributed by the Copyright Holder(s).

"Modified Version" refers to any derivative made by adding to, deleting, or substituting -- in part or in whole -- any of the components of the Original Version, by changing formats or by porting the Font Software to a new environment.

"Author" refers to any designer, engineer, programmer, technical writer or other person who contributed to the Font Software.

#### PERMISSION & CONDITIONS

Permission is hereby granted, free of charge, to any person obtaining a copy of the Font Software, to use, study, copy, merge, embed, modify, redistribute, and sell modified and unmodified copies of the Font Software, subject to the following conditions:

1) Neither the Font Software nor any of its individual components, in Original or Modified Versions, may be sold by itself.

2) Original or Modified Versions of the Font Software may be bundled, redistributed and/or sold with any software, provided that each copy contains the above copyright notice and this license. These can be included either as stand-alone text files, human-readable headers or in the appropriate machine-readable metadata fields within text or binary files as long as those fields can be easily viewed by the user.

3) No Modified Version of the Font Software may use the Reserved Font Name(s) unless explicit written permission is granted by the corresponding Copyright Holder. This restriction only applies to the primary font name as presented to the users.

4) The name(s) of the Copyright Holder(s) or the Author(s) of the Font Software shall not be used to promote, endorse or advertise any Modified Version, except to acknowledge the contribution(s) of the Copyright Holder(s) and the Author(s) or with their explicit written permission.

5) The Font Software, modified or unmodified, in part or in whole, must be distributed entirely under this license, and must not be distributed under any other license. The requirement for fonts to remain under this license does not apply to any document created using the Font Software.

#### **TERMINATION**

This license becomes null and void if any of the above conditions are not met.

#### DISCI AIMER

THE FONT SOFTWARE IS PROVIDED "AS IS", WITHOUT WARRANTY OF ANY KIND, EXPRESS OR IMPLIED, INCLUDING BUT NOT LIMITED TO ANY WARRANTIES OF MERCHANTABILITY, FITNESS FOR A PARTICULAR PURPOSE AND NONINFRINGEMENT OF COPYRIGHT, PATENT, TRADEMARK, OR OTHER RIGHT. IN NO EVENT SHALL THE COPYRIGHT HOLDER BE LIABLE FOR ANY CLAIM, DAMAGES OR OTHER LIABILITY, INCLUDING ANY GENERAL, SPECIAL, INDIRECT, INCIDENTAL, OR CONSEQUENTIAL DAMAGES, WHETHER IN AN ACTION OF CONTRACT, TORT OR OTHERWISE, ARISING FROM, OUT OF THE USE OR INABILITY TO USE THE FONT SOFTWARE OR FROM OTHER DEALINGS IN THE FONT SOFTWARE.